pagomis cuentas: abone sus facturas a través de internet, cajeros y terminales autoservicio de la red Banelco.

Como pagar:

Internet: Ingrese en www.pagomiscuentas.com, o seleccione la opción Pago de Servicios en el Home Banking de su banco. Elija el rubro Servicios Varios y la empresa COPITEC, e ingrese el Cód, de pago . Luego seleccione la cuenta a debitar y confirme el importe. Por último guarde en su PC o imprima el comprobante de pago.

Cajeros: Ingrese su clave y elija la opción "pagomiscuentas" del menú principal. Elija el rubro: SERVICIOS VARIOS y la empresa COPITEC e ingrese el Código de Pago , luego confirme el importe y el pago. Retire el comprobante de pago.

Su código de pago tendrá un largo de 6 caracteres numéricos y estará conformado de la siguiente manera:

Código de profesión (1 caracter)+ Nro. de matrícula (5 caracteres, insertando tantos ceros a la izquierda como sean necesarios hasta completar las 5 posiciones)

Los códigos de profesión son los siguientes:

Ingeniero : 1 Técnico : 2 Analista: 3 Licenciado : 4 Habilitado en Radiocomunicaciones : 5 Instalador Telefónico: 6 Controladores Fiscales: 7 Habilitados Extranjeros: \$

**Dayonna** 

de ENELCO

Entonces, por ejemplo, el código para un Ingeniero con matrícula 456, sería 100456 (1corresponde a Ingeniero y 456 es el nro de la matrícula a la cual se le agregaron dos ceros a la izquierda para completar las 5 posiciones numéricas.

Tenga en cuenta que por razones de seguridad, Pago mis cuentas no permite realizar dos pagos de igual monto el mismo día. Si va a pagar encomiendas, por favor, ingrese el total del pago en una sola transacción.

Todos los pagos realizados de esta forma estarán acreditados al día siguiente.

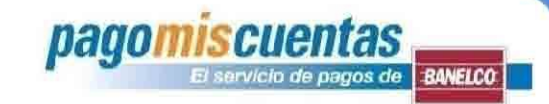

# Secuencia de pantallas : "COPITEC"

(Consejo Profesional de Ingeniería de telecomunicaciones electrónica y computación)

### **Ingreso**

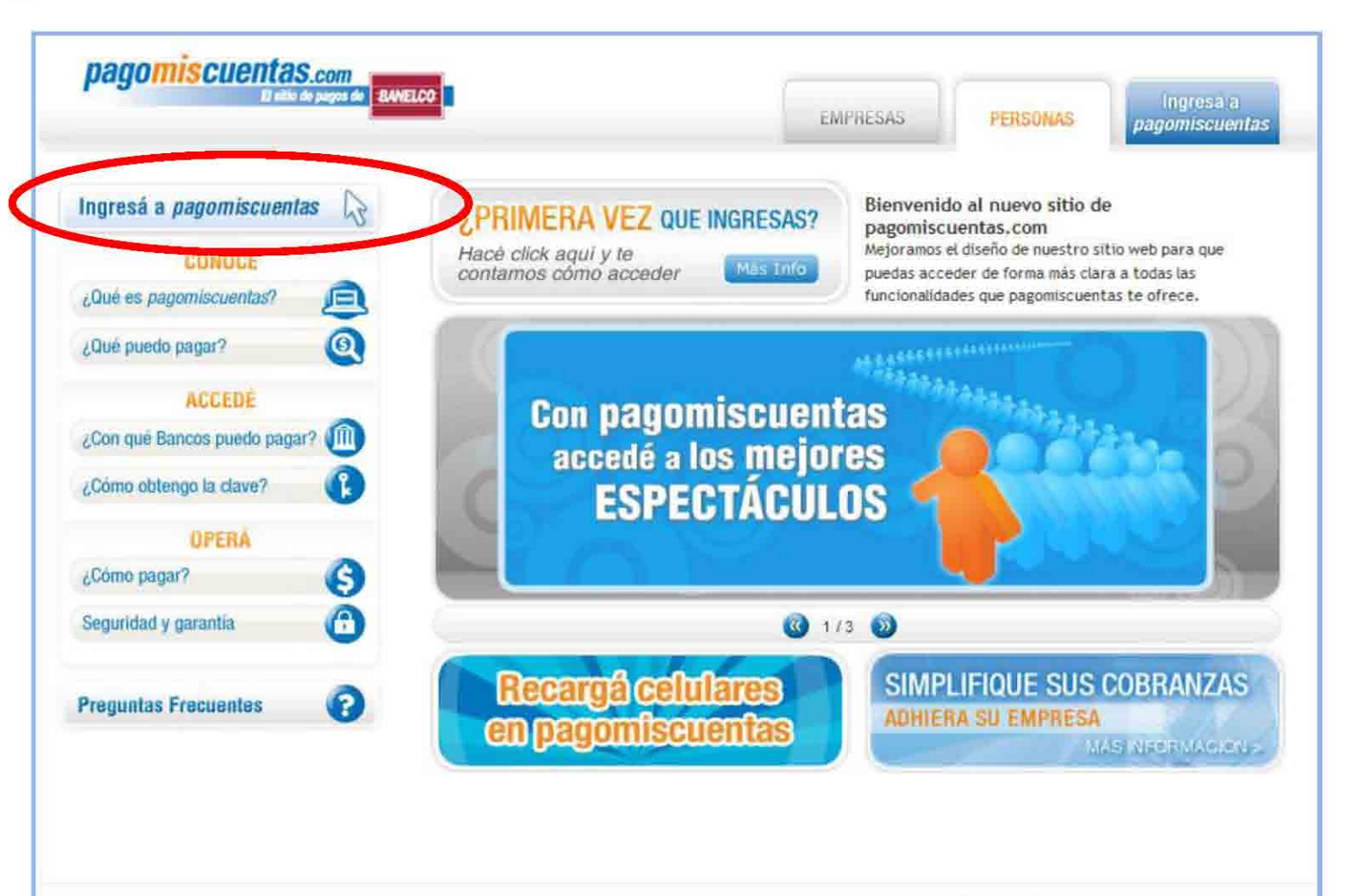

**pagomiscuentas** 

Operar con pagomiscuentas com implica aceptar los Terminos y Condiciones en los que se plrece el servicio. Copyright 2006 Banetos S.A.

Política de Protección de Datos Personales | Términos y Condiciones

Este site esta optimizado para visualizarse en 1024 x 76\$sx con Internet Explorer versión 5.5 o superior. Necesitás tener instalada la última versión de Flash Player, descargar aqui

### **Acceso**

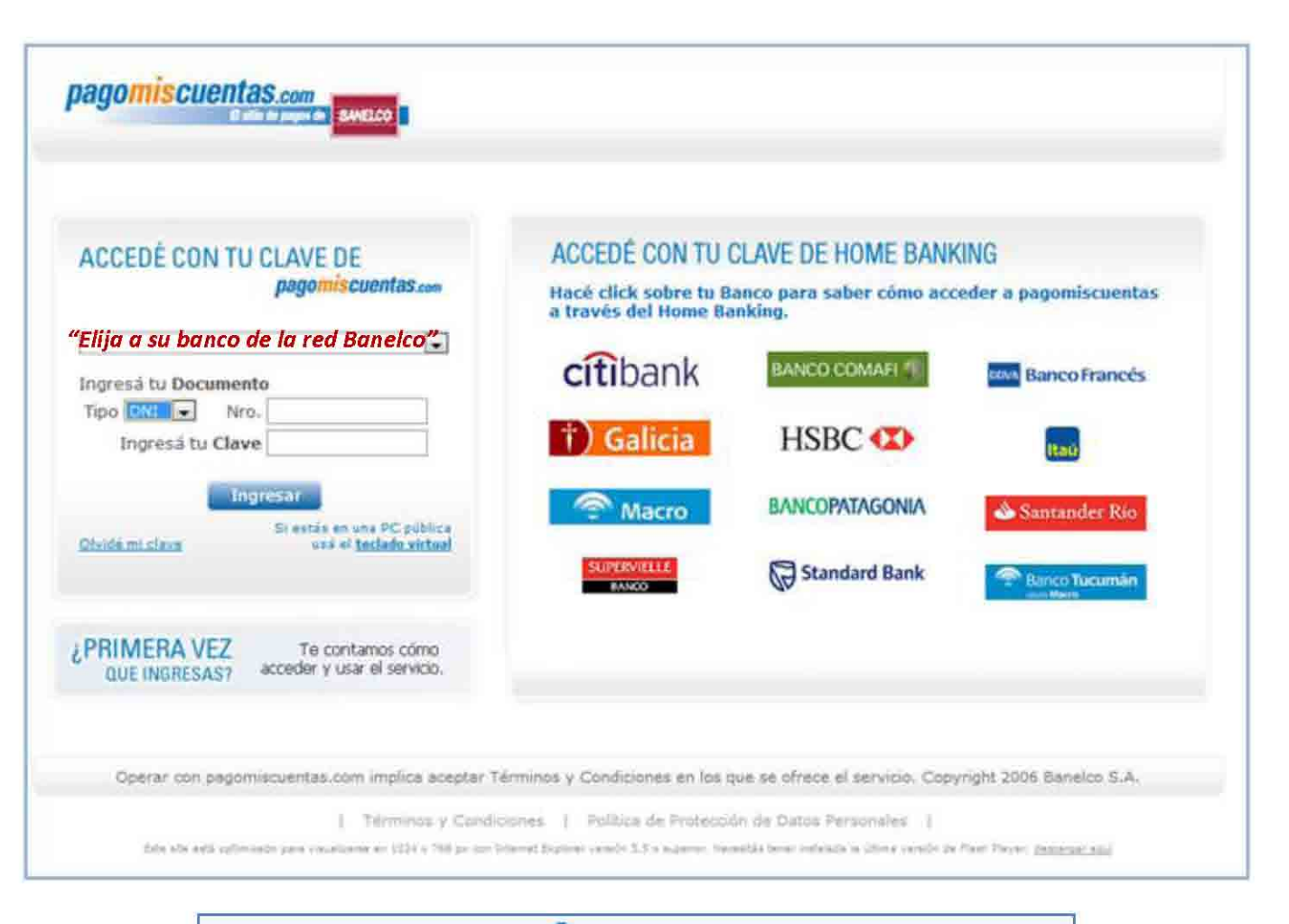

pagomiscuentas

arvicio de pagos de **BANELCO** 

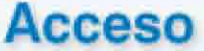

En la grilla de identificación seleccione su banco e ingrese tipo y nro. de documento, y su clave de acceso, o acceda desde su home banking

**pagomiscuentas** 

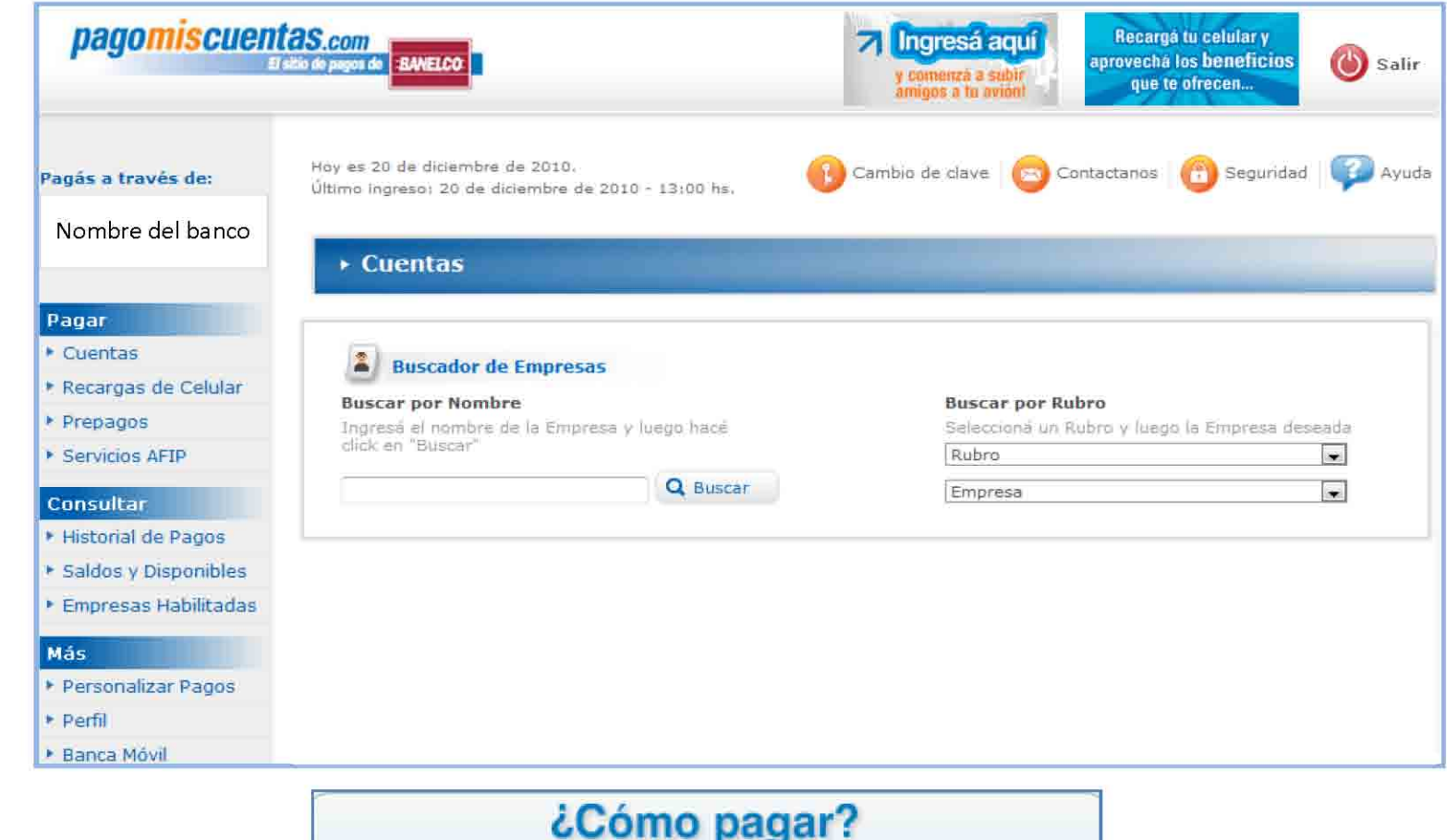

Para realizar sus pagos lo primero que tiene que hacer es seleccionar un servicio a pagar...

> En este caso: Rubro: Servicios Varios Empresa: COPITEC

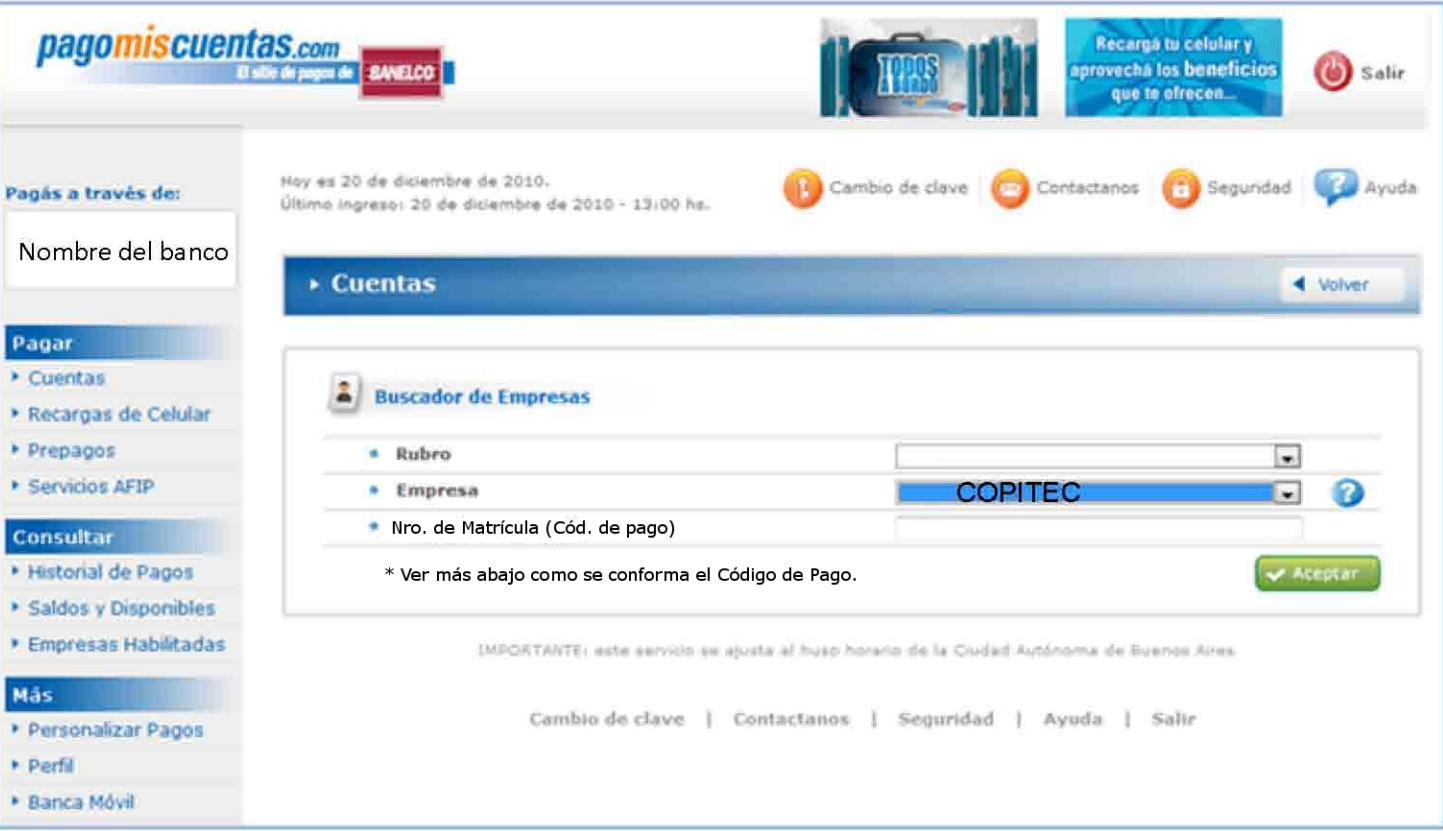

*pagomiscuentas* 

cio de pagos de **BANELCO** 

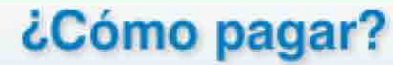

En esta pantalla debe ingresar el Código de Pago

En este caso: Código de Pago: Cód. profesión + ceros para completar 5 posiciones + Nro. De matrícula Longitud del ID: 06 caracteres

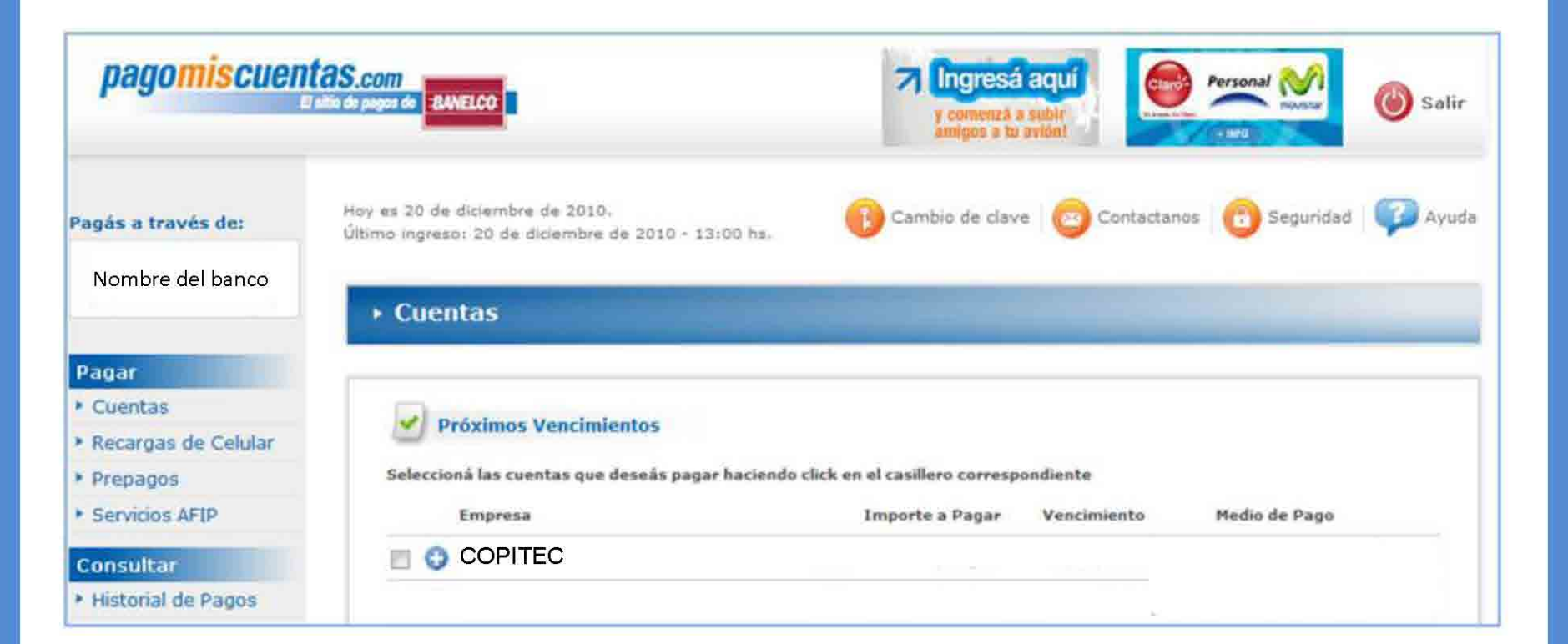

pagomiscuentas

rvicio de pagos de **BANELCO** 

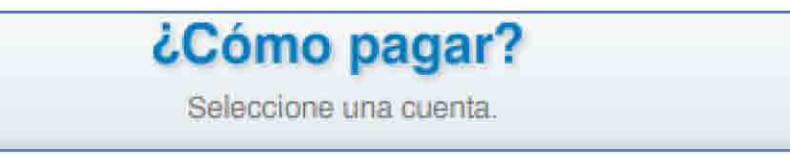

#### pagomiscuentas ¿Cómo pagar? vicio de pagos de **BANELCO** pagomiscuentas.com (b) Salir Hay es 20 de diciembre de 2010. [4] Cambio de clave **De Contactanos** (11) Seguridad Ayuda Pagás a través de: Último ingreso: 20 de diciembre de 2010 - 13:00 hs. Nombre del banco  $\star$  Cuentas **Volver** Pagar Cuentas Estás pagando **\* Recargas de Celular** Empresa Importe a Pagar Vencimiento Medio de Pago Prepagos **C** COPITEC  $$28,62$ 23/12/2010 Servicios AFIP  $\blacktriangleright$  Aceptar Consultar Historial de Pagos IMPORTANTE: este servicio se ajusta al huso horario de la Gudad Autónoma de Buenos Alres Ealdos y Disponibles **Empresas Habilitadas** Cambio de clave | Contactanos | Seguridad | Ayuda | Salir Más Personalizar Pagos \* Perfil **E Banca Móvil**

### ¿Cómo pagar?

Todavia no pagó. En esta pantalla usted acepta o no realizar el pago.

# **Confirmación de pago**

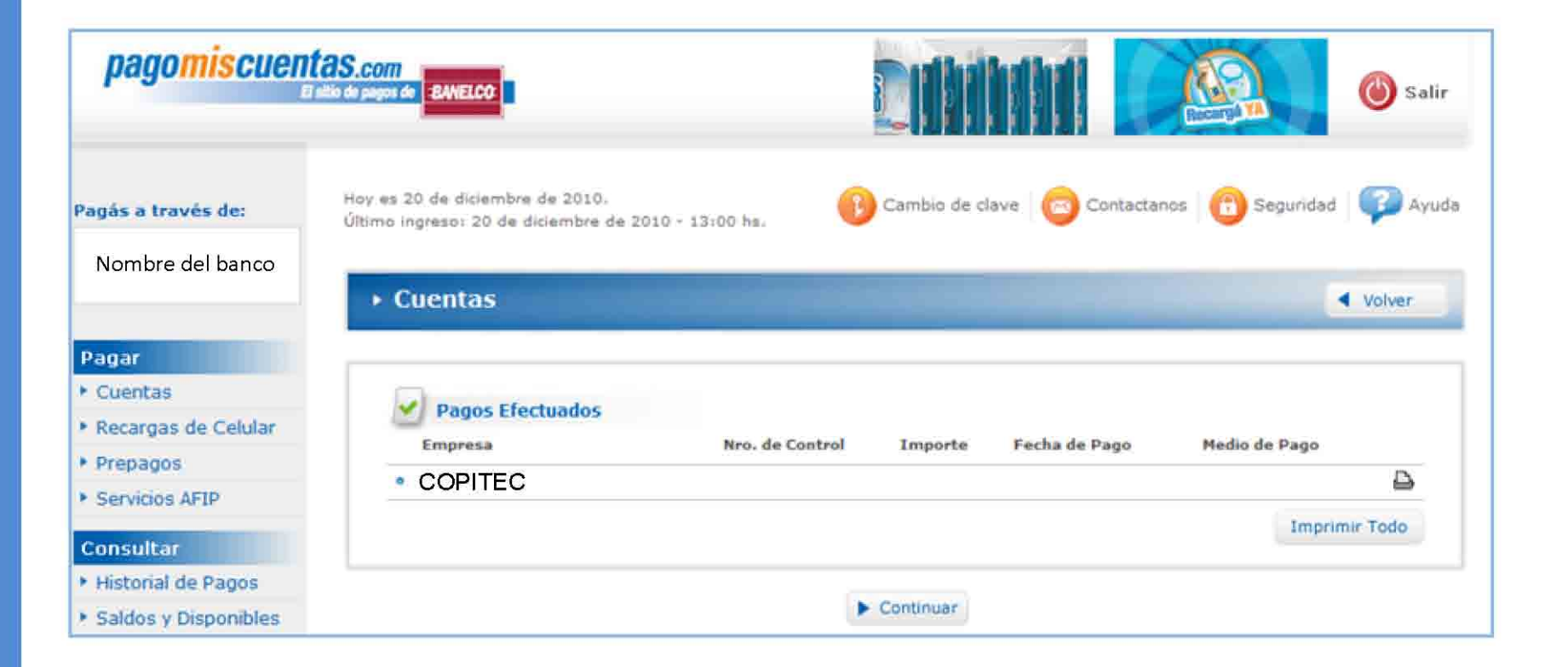

pagomiscuentas

rvicio de pagos de **BANELCO** 

### Confirmación de pago

Su pago se ha realizado exitosamente. En caso contrario aparecerá Pago Rechazado y el motivo correspondiente.

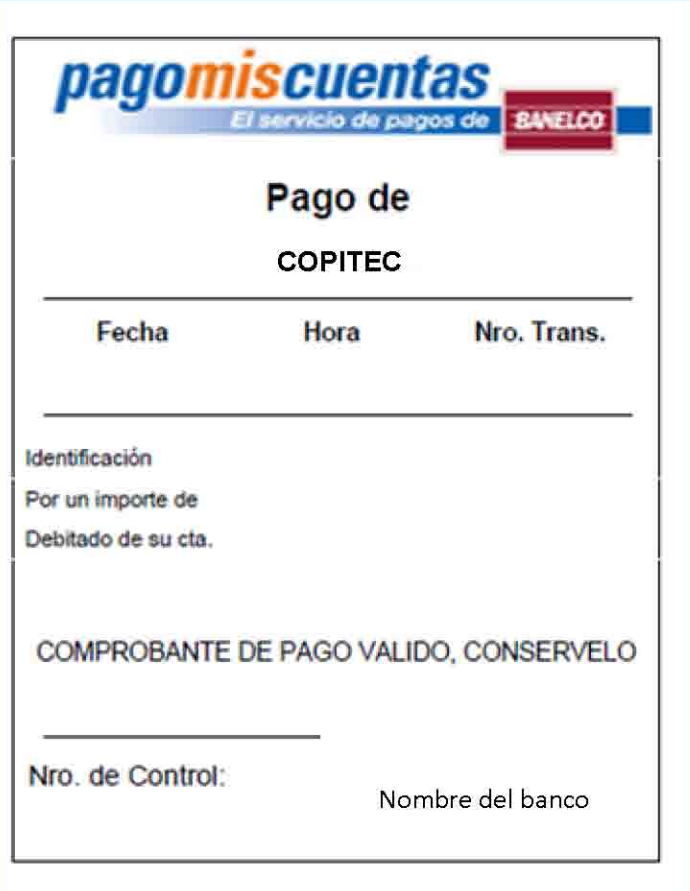

**pagomiscuentas** 

### Comprobante de pago

Aquí visualizará el ticket del pago realizado. Podrá imprimirlo o guardario.